**SU CANVA, CREARE UN NUOVO PROGETTO CON DIMENSIONI PERSONALIZZATE DI 400X400 PIXEL**

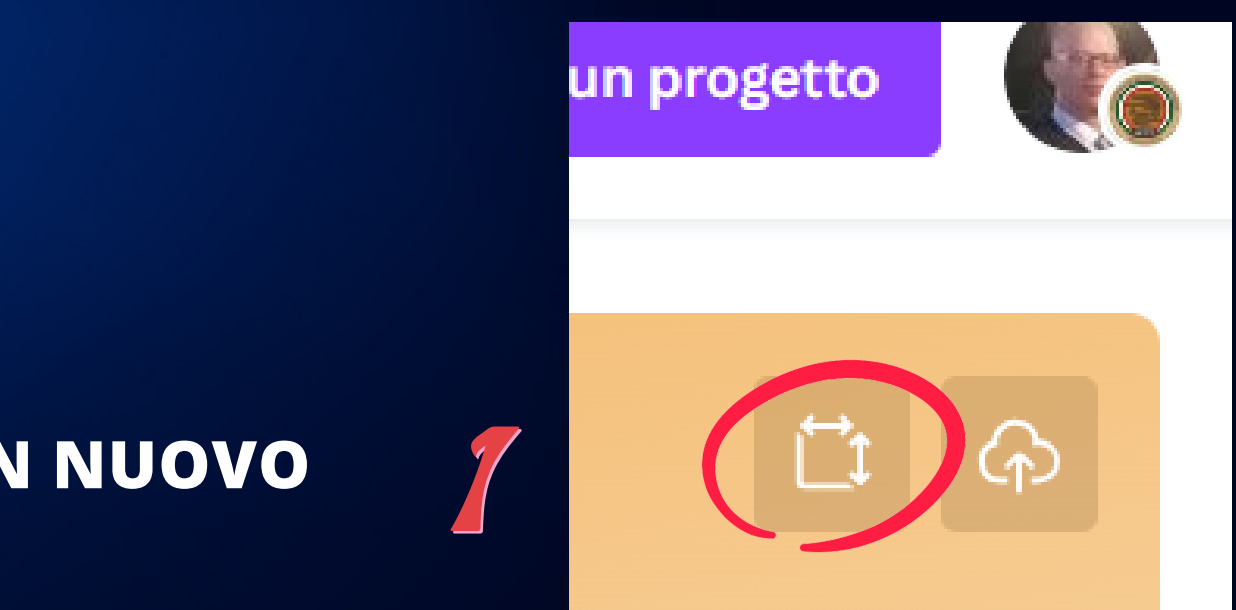

**INSERITE LE DIMENSIONI PREMERE SUL PULSANTE : GENERA UN NUOVO PROGETTO**

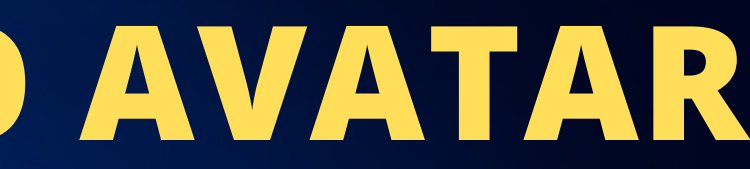

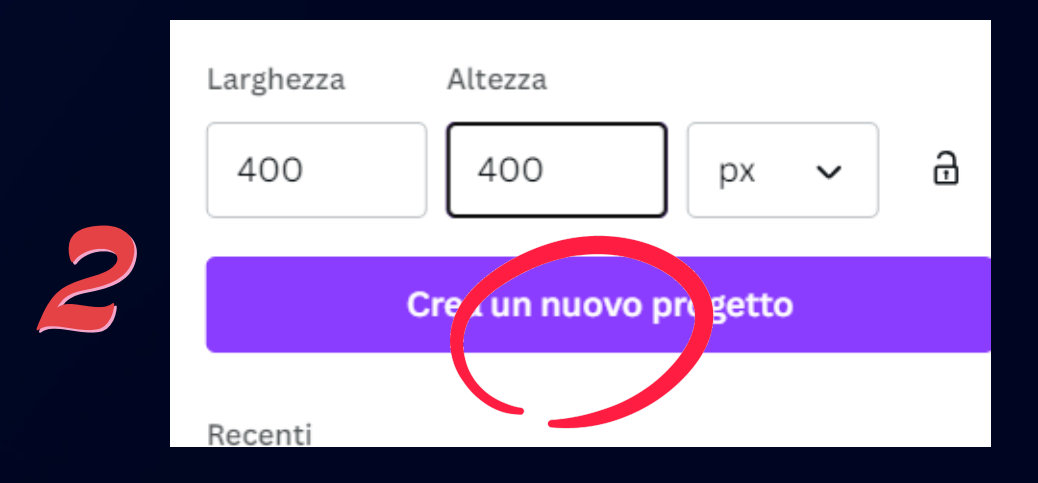

**PREMERE L'ICONA ELEMENTI.** 

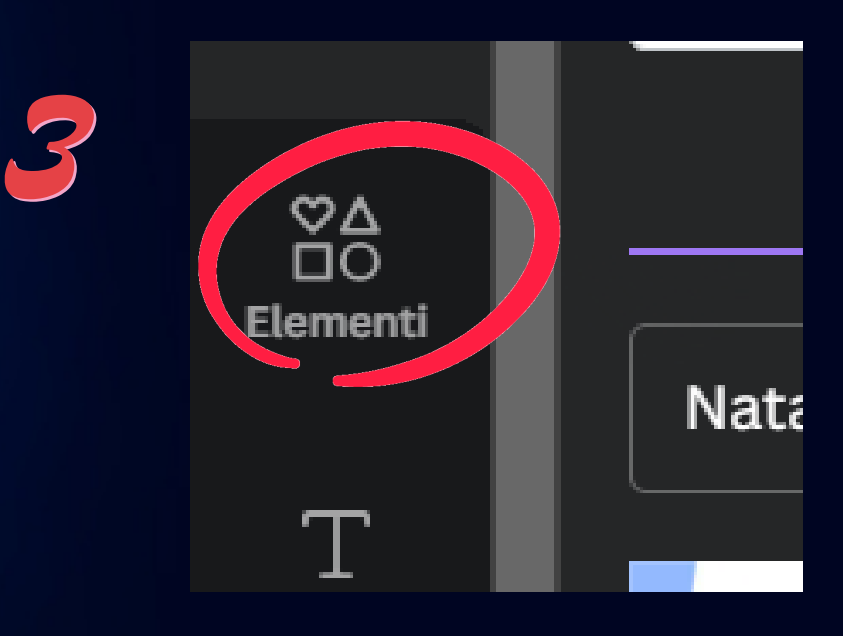

4 **PREMERE SU GENERA LA TUA IMMAGINE.**

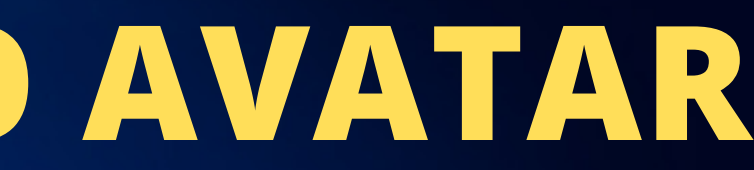

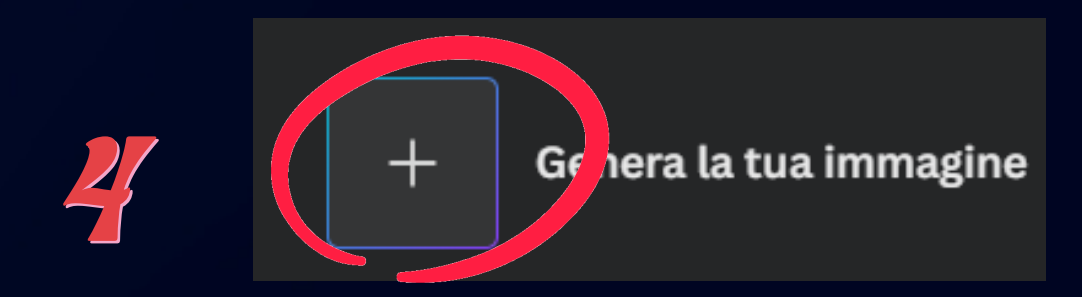

**NELLA SEZIONE EVIDENZIATA DOBBIAMO DESCRIVERE IL NOSTRO AVATAR, AD ESEMPIO**: **"POSTER STILE PIXAR 3D, MOLTO COLORATO, AULA SCOLASTICA, INSEGNANTE MASCHIO IN PRIMO PIANO, CALVO, OCCHIALI BLU SCURO RETTANGOLARI, UN TAVOLO, UN NOTEBOOK" . LA PRIMA PARTE: "POSTER STILE PIXAR 3D" SERVE PER FAR CREARE UN AVATAR STILE CARTONI DELLA PIXAR.**

**UNA VOLTA INSERITA LA DESCRIZIONE PREMERE SUL PULSANTE GENERA** <sup>6</sup> **IMMAGINE.** <sup>6</sup>

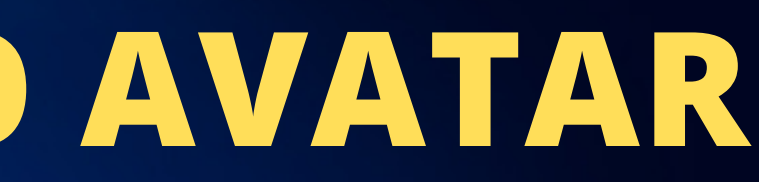

Descrivi l'immagine che desideri e la<br>genereremo per te.

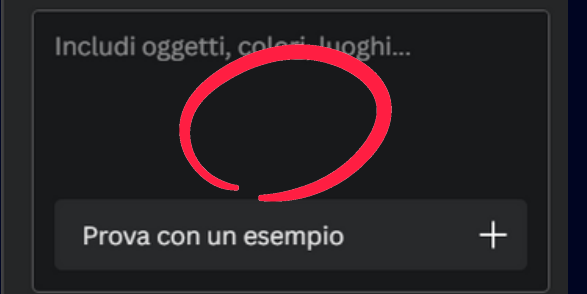

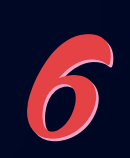

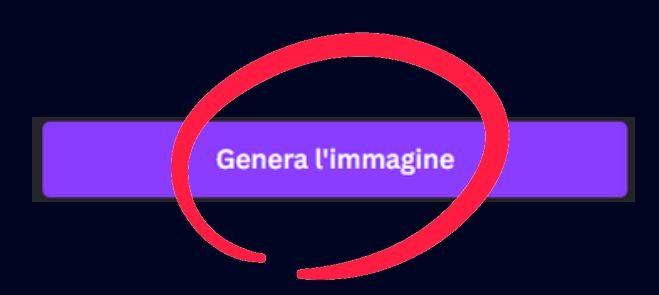

UNA VOLTA CHE SARANNO PRONTI GLI AVATAR, SCEGLIERE QUELLO CHE CI<br>PIACE DI PIÙ, PREMENDO SUI 3 PUNTINI POSSIAMO VEDERNE DEGLI ALTRI.

**TROVATO L'AVATAR CHE CI PIACE, INSERIRLO NEL NOSTRO PROGETTO E<br>RENDERLO DI DIMENSIONI UGUALI ALLA PRESENTAZIONE.** 

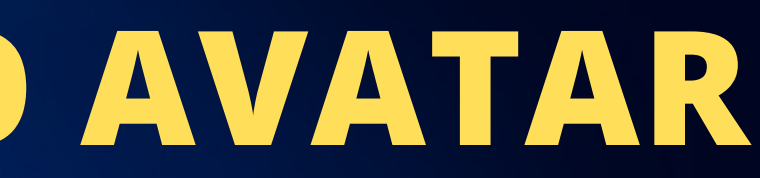

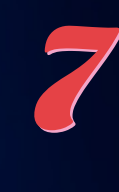

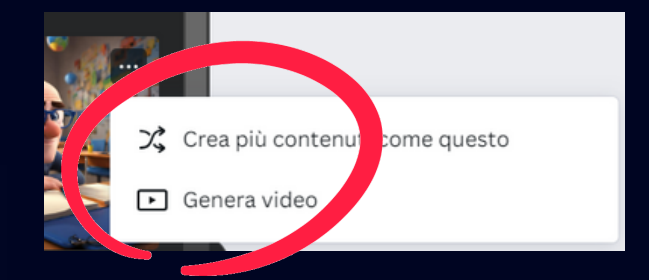

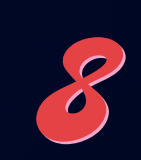

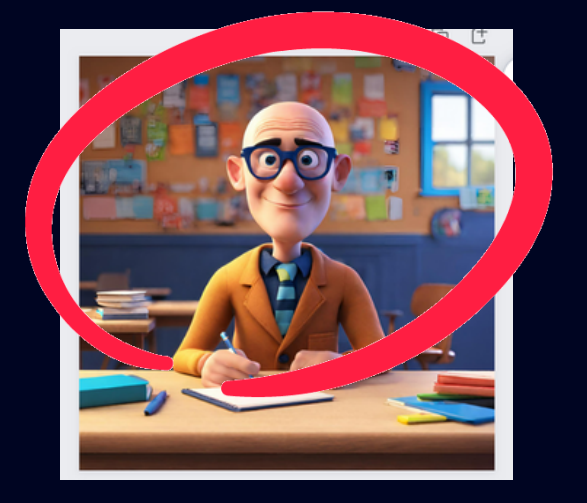

PREMERE SU CONDIVIDI E SALVARE L'AVATAR IN FORMATO JPG. RICORDATE<br>CHE IL FILE ANDRÀ A FINIRE NELLA CARTELLA DOWNLOAD.

 $\langle 0 |$ 

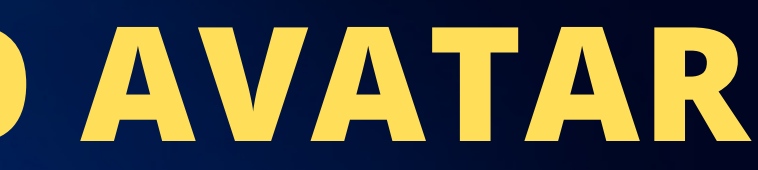

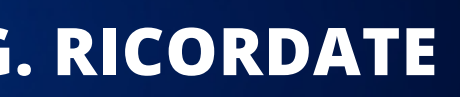

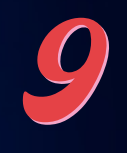

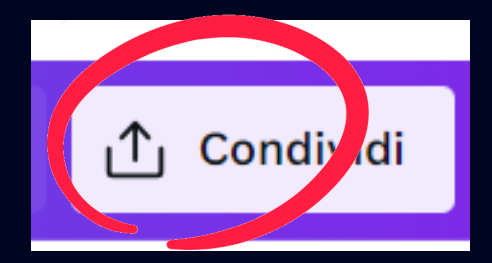

### **FASE 2 - VOCE ALL'AVATAR**

**PREMERE SUI <sup>9</sup> PUNTINI DELLE APP.** 1

**SCRIVERE NEL CAMPO DI RICERCA: "HEYGEN AI AVATARS" <sup>E</sup> CERCARE L'APP.** 2

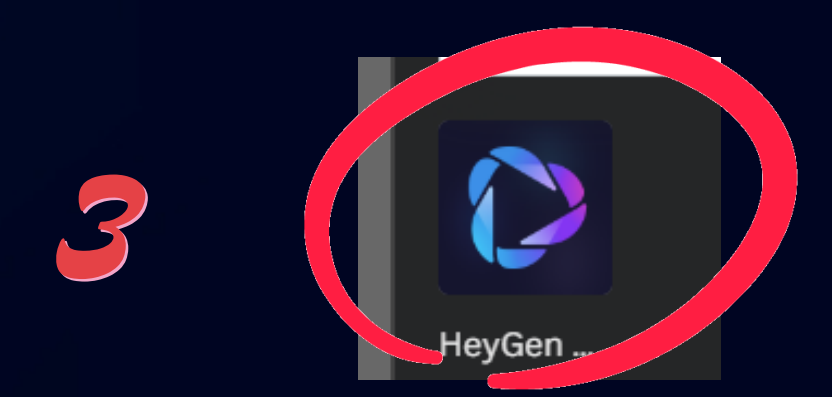

**SELEZIONARE L'APP VISIBILE IN FIGURA.**

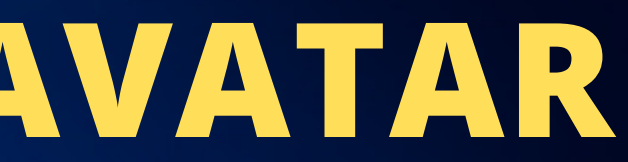

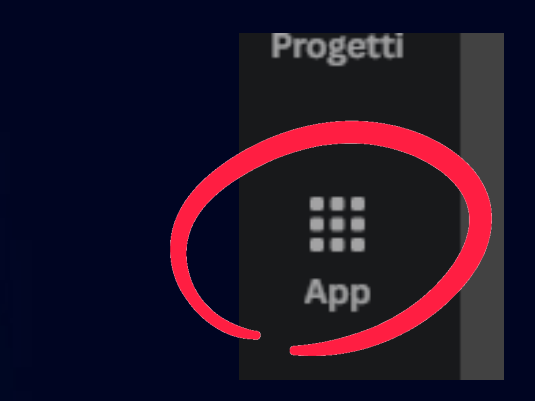

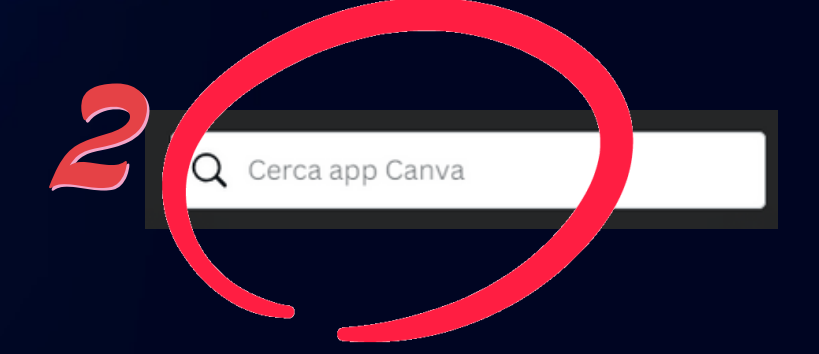

### **FASE 2 - VOCE ALL'AVATAR**

**RICORDARSI CHE L'APP ESSENDO ESTERNA A CANVA.COM, CI CONSENTE DI CREARE UN SOLO AVATAR, QUINDI DOBBIAMO ANDARE A RISULTATO CON UN SOLO TENTATIVO. PREMERE SUL TASTO UPLOAD PER CARICARE LA NOSTRA IMMAGINE.** RICORDARSI CHE L'APP ESSENDO ESTERNA A CANVA.COM, CI CONSENTE DI<br>Cheape un colo avatar quiam porpiana annonca picultato con

**EXAMPLE SELEZIONARE IL FORMATO, SUGGERISCO QUELLO RETTANGOLARE E NON<br>QUELLO ROTONDO PER PROBLEMI DI GESTIONE SULLA PRESENTAZIONE DELL'UDA.**

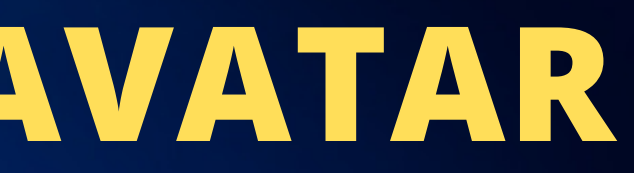

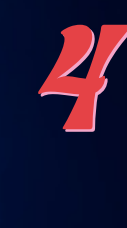

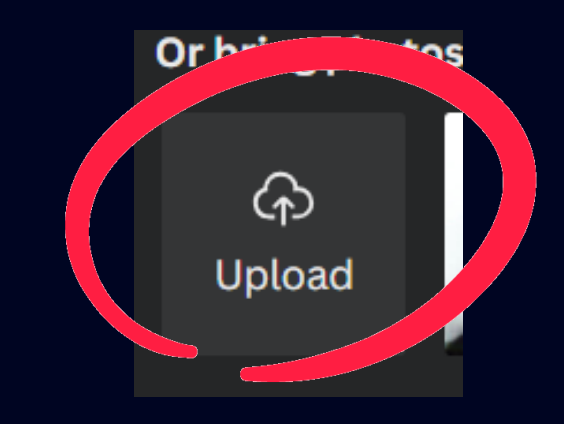

5 **UNA VOLTA CARICATA L'IMMAGINE, SELEZIONARLA.**

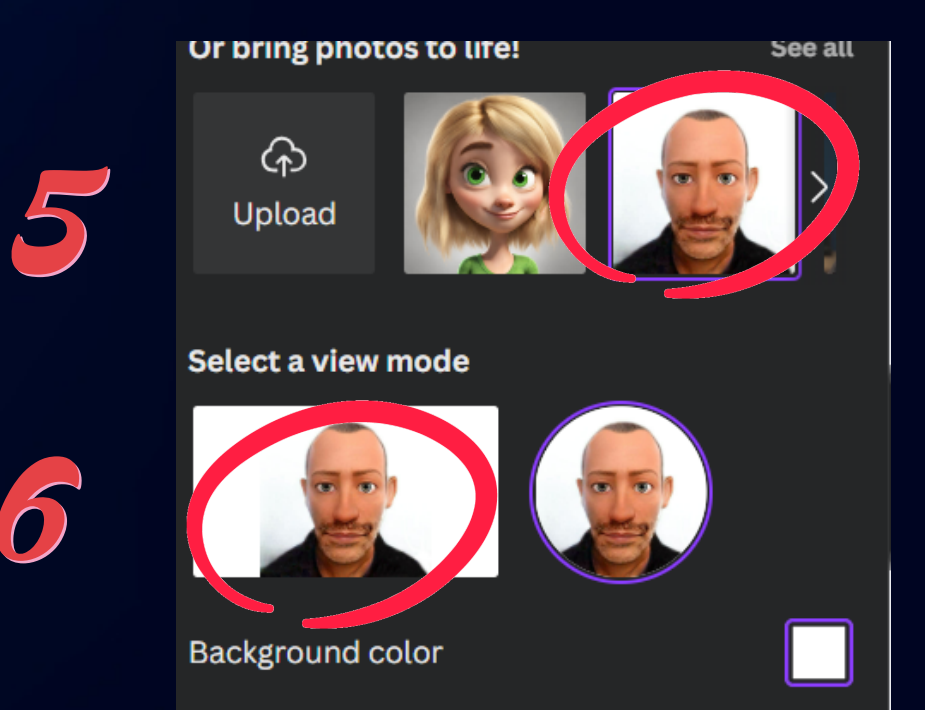

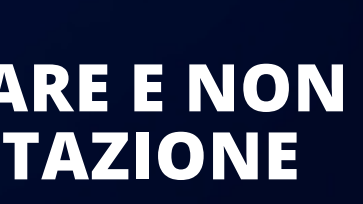

### **FASE 2 - VOCE ALL'AVATAR**

**INSERIRE, IN ITALIANO, IL TESTO CHE L'AVATAR DEVE PRONUNCIARE, TIPO: "CIAO MI CHIAMO NOME (SOLO) SONO UN ALUNNO DELLA CLASSE 2 X E STO LAVORANDO PER L'UDA ASSE SCIENTIFICO TECNOLOGICO" .** INSERIRE, IN ITALIANO, IL TESTO CHE L'AVATAR DEVE PRONUNCIARE, TIPO:

**EXAMPLE SENTE AND EXAMPLE IL VOSTRO AVATAR CLICCANDO SUL PULSANTE:<br>GENERATE AI VIDEO, ED OVVIAMENTE SALVATE IL VIDEO ALL'INTERNO DELLA CARTELLA DEL VOSTRO GRUPPO SU DRIVE.**

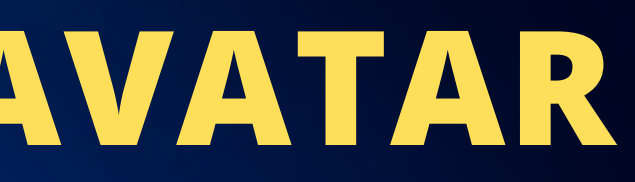

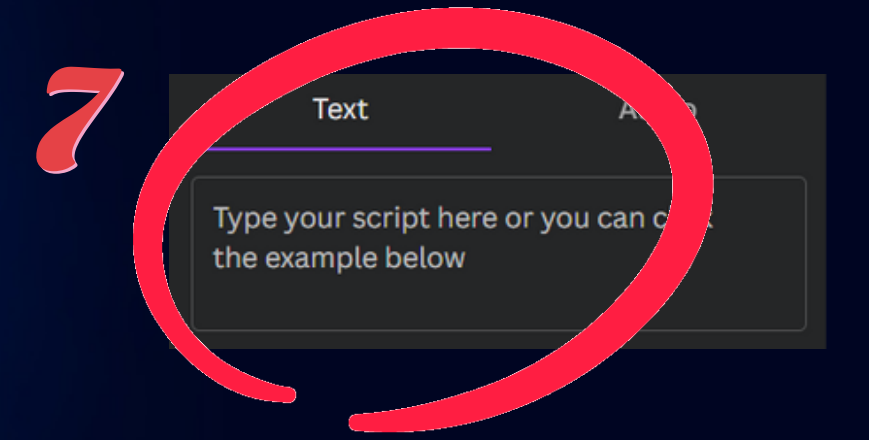

8 **PREMERE SULLA SCRITTA "SEE ALL" <sup>E</sup> SELEZIONARE LA LINGUA ITALIANA.**

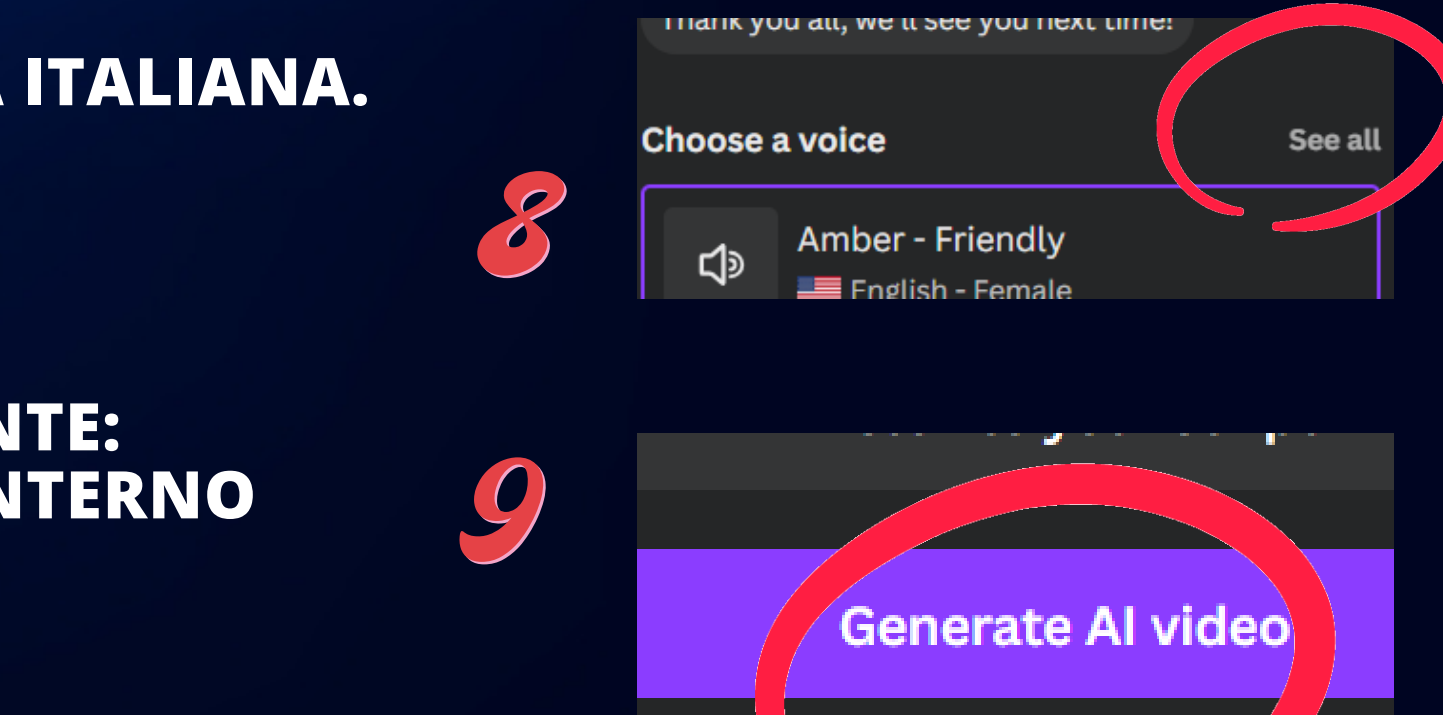

**PUÒ SUCCEDERE CHE I CREDITI PER GENERARE IL NOSTRO AVATAR FINISCANO E NOI NON SIAMO ANCORA CONTENTI DEL LAVORO, IN TAL CASO AVENDO GENERATO LA NOSTRA IMMAGINE, POSSIAMO ANDARE AL SITO: HTTPS://APP.HEYGEN.COM/ EXAMPLIQUE CONTRACT CONTRACTE CONTRACT AND AVAIAR** 

EFFETTUARE LA REGISTRAZIONE CON UNA NOSTRA EMAIL, ANCHE CREATA<br>SUL MOMENTO PER OTTENERE I CREDITI. SE SI TRATTA DI UNA MAIL CON **DOMINIO @GMAIL.COM PREMERE SUL PULSANTE DI GOOGLE.**

3 **INSERIRE L'EMAIL**

4 **PREMERE AVANTI**

app.heygen.com/login

Don't have an account? Sian Up with Eme

GOOC

 $\mathcal{S}$  A **Litilizza il tuo Account Google** 

Google

o email o numero di

nimatore.digitale@ notti.edu.it

di più 4 Avanti

**INSERITE LA PASSWORD DELLA VOSTRA MAIL** 

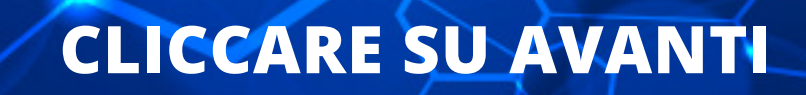

8

### **CONFERMATE SULLA SCRITTA.**

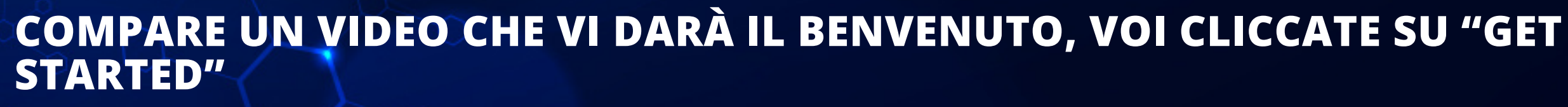

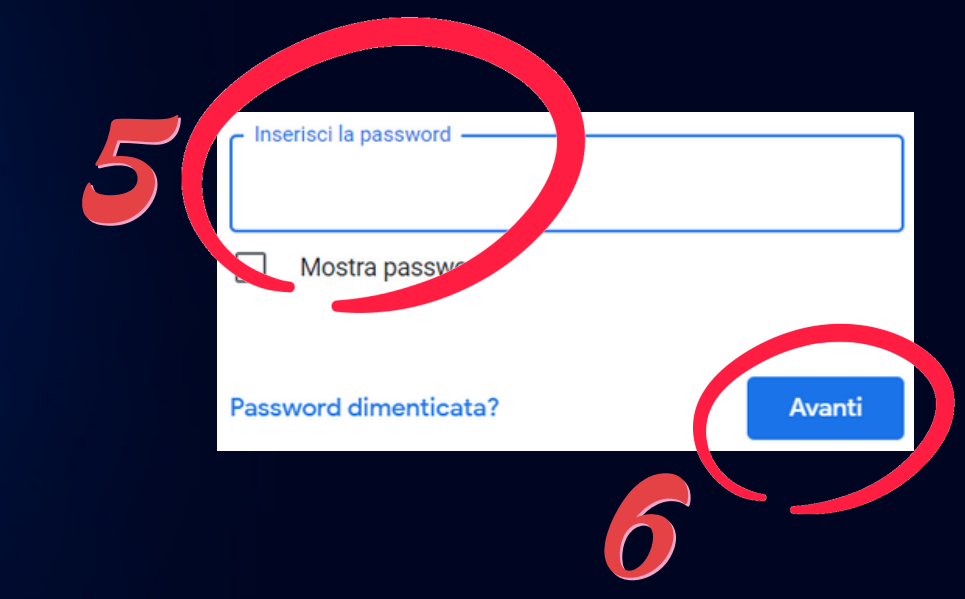

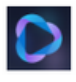

### Conferma di voler accedere a HeyGen come animatore digitale

a animatore.digitale@motti.edu.it

Per creare il tuo account. Google condividerà il tuo nome, il tuo indirizzo email e l'immagine del profilo con HeyGen. Leggi le norme sulla privacy e i termini di servizio dell'app HeyGen.

Annulla

Conferma

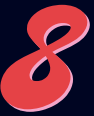

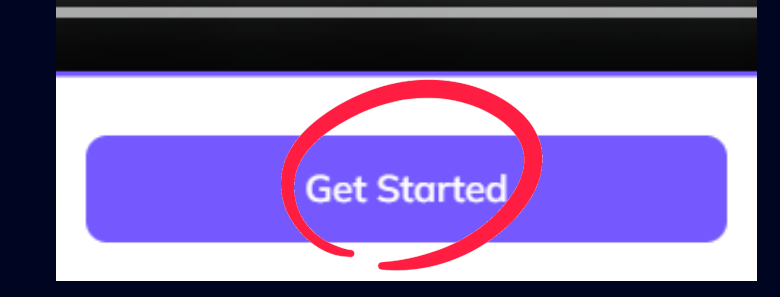

SELEZIONARE : "TEACHER, EDUCATOR" E PREMERE IL TASTO

### **Welcome to HeyGen!**

 $\left(\begin{matrix} 0 \end{matrix}\right)$ 

Tell us about yourself to help us improve your experience.

### What best describes your role? (1/5)

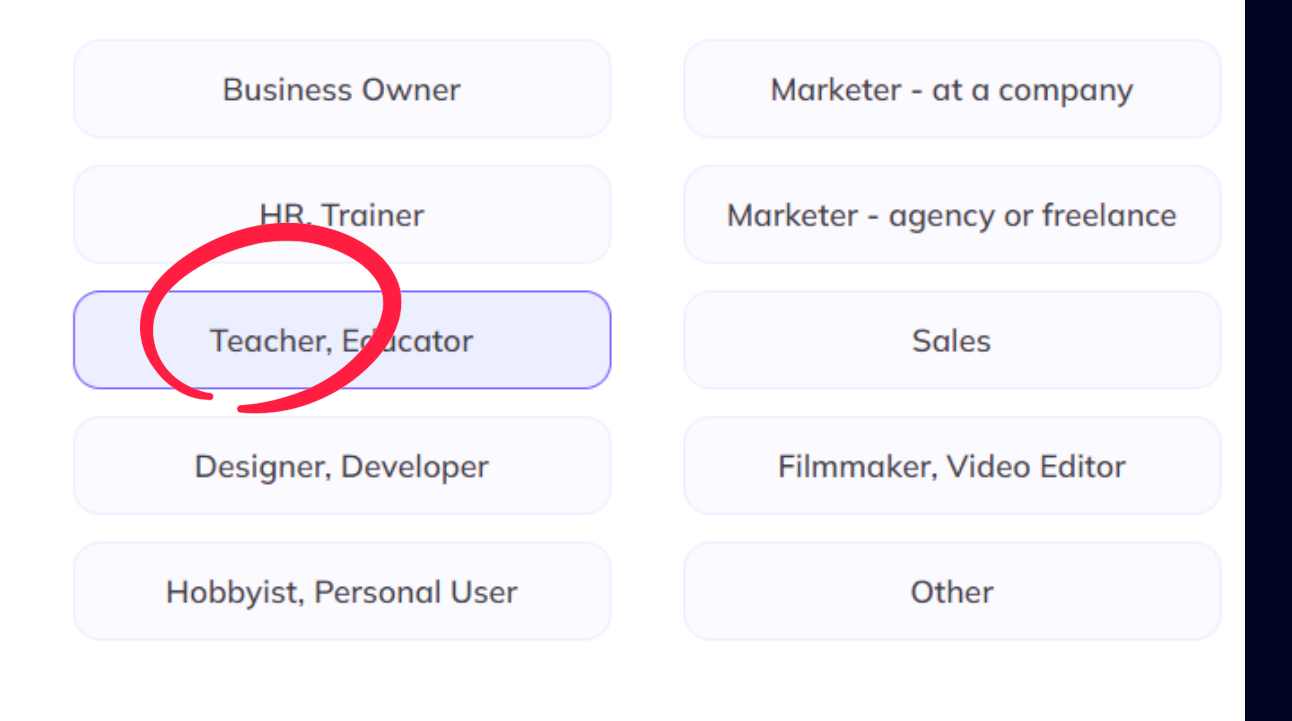

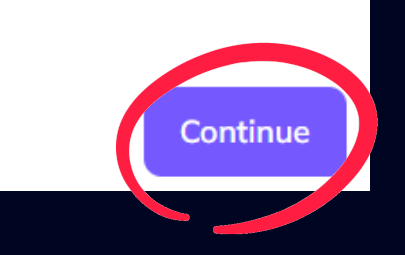

10

SELEZIONARE "TRAINING, EDUCATION" E PREMERE SUL

10

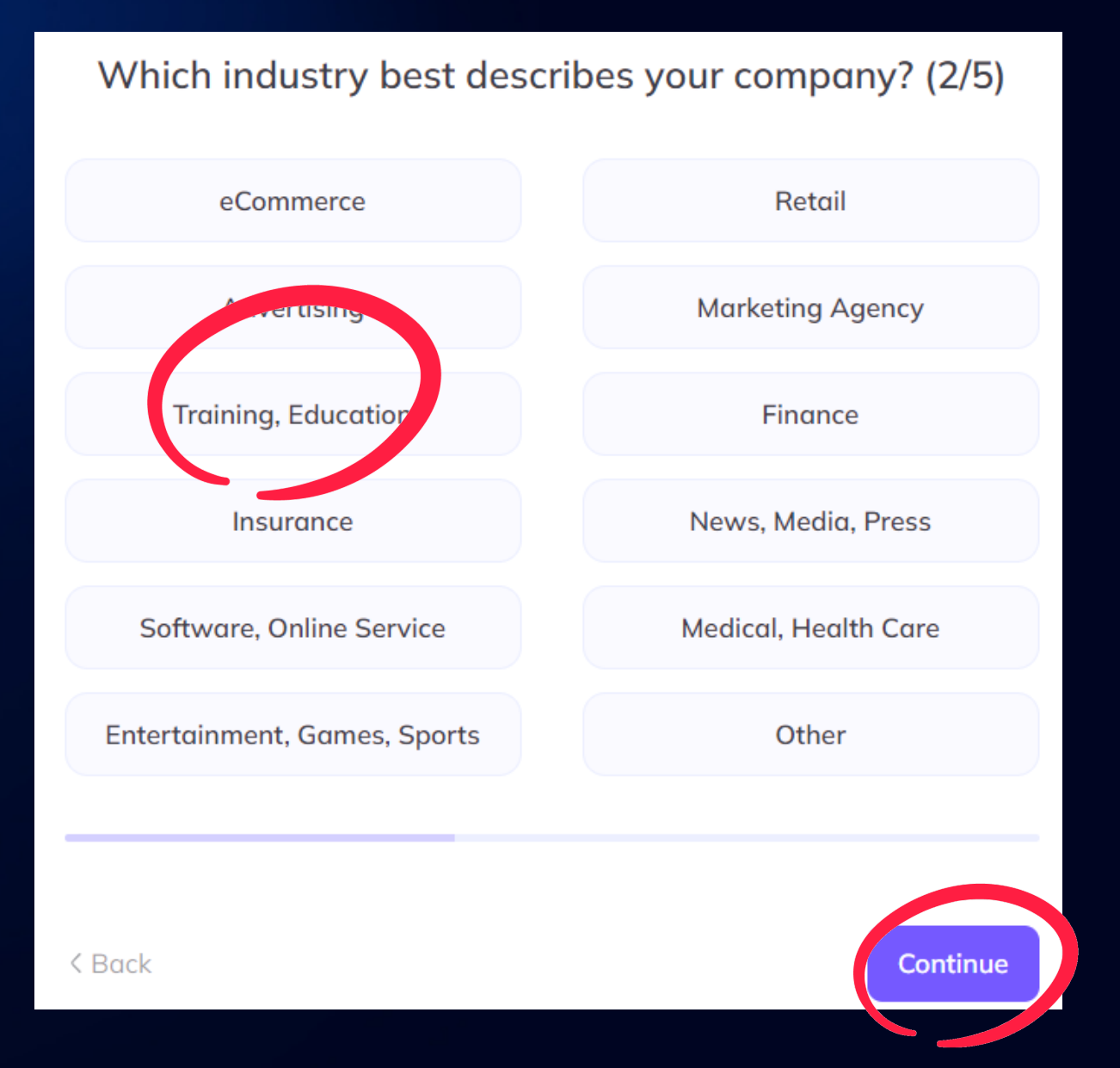

SELEZIONARE LA VOCE: "ONLY ME" E PREMERE SU CONTINUE.

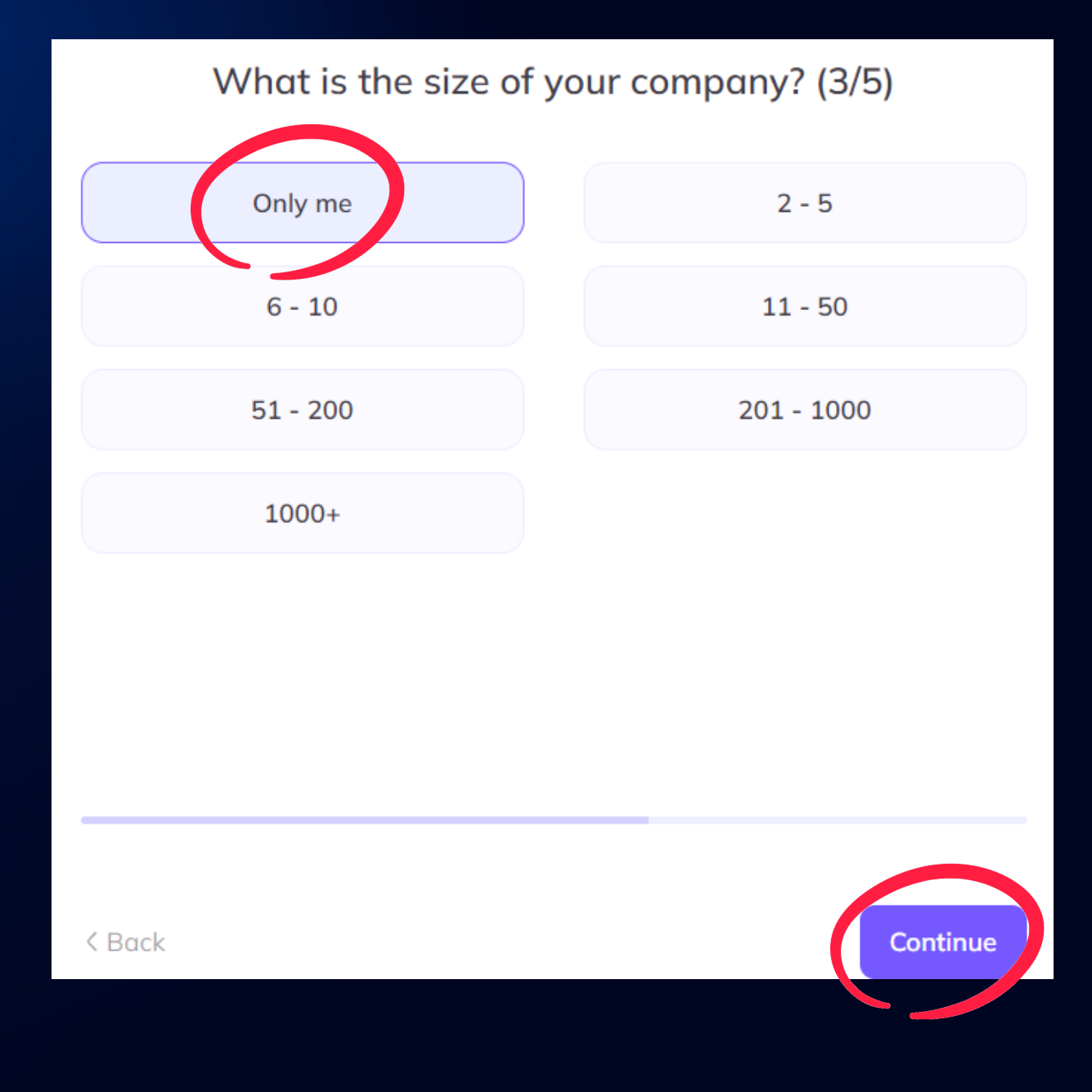

EFFETTUATE LA SCELTA IN FIGURA E PREMETE SEMPRE IL

12

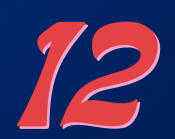

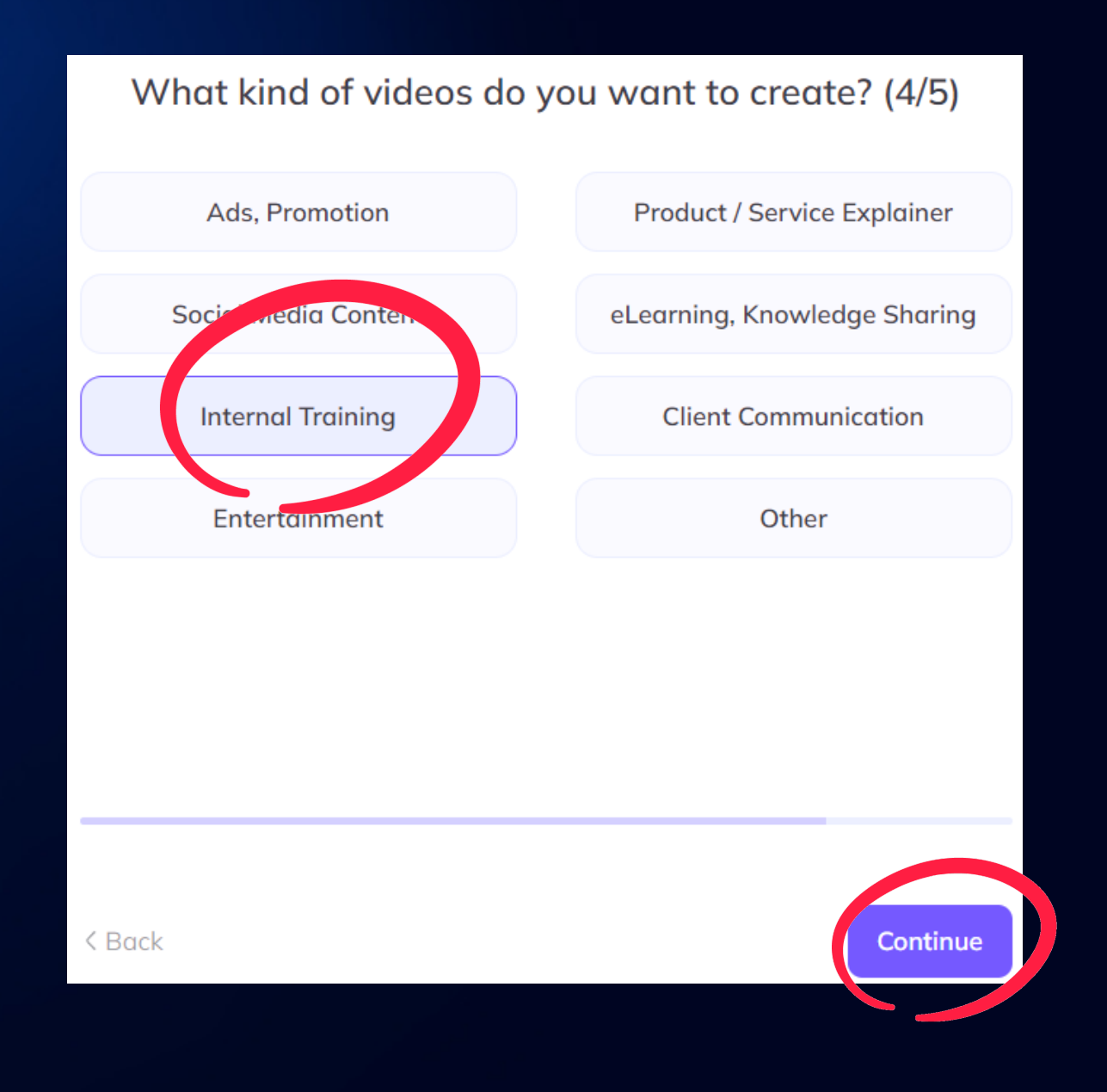

EFFETTUATE LA SCELTA IN FIGURA E PREMETE SEMPRE IL

IB

How did you hear about us? (5/5)

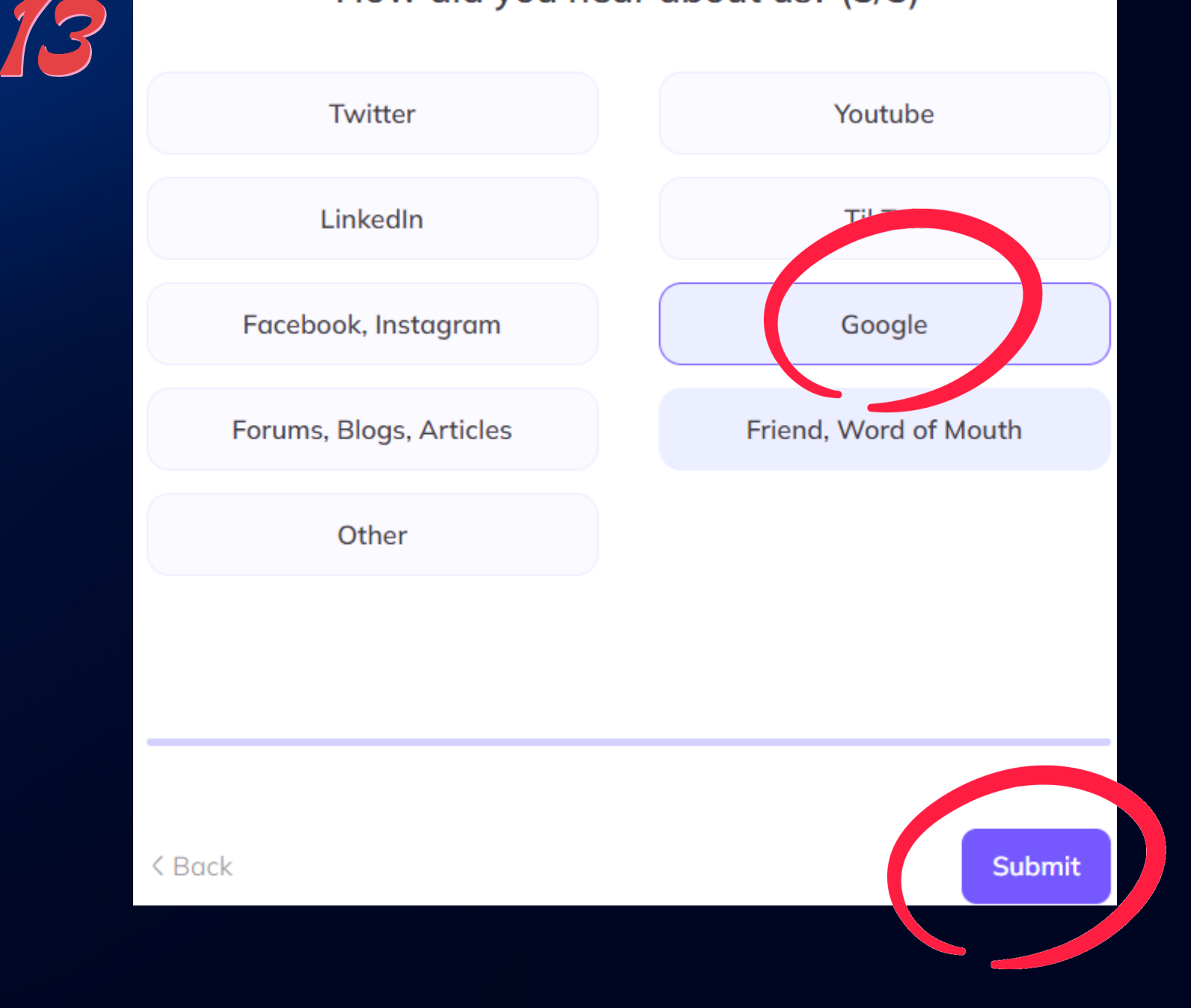

**A QUESTO PUNTO SIAMO ALL'INTERNO DELL'APP E POSSIAMO GENERARE IL NOSTRO AVATAR. IN ALTO INDICA I CREDITI A DISPOSIZIONE, SOLO 2. OVVIAMENTE SE CI RISCRIVIAMO CON EMAIL DIVERSA CI DARÀ ALTRI 2 CREDITI.**

**POSIZIONIAMOCI SU CREATE VIDEO <sup>E</sup> POI CLICK SULL'OPZIONE** 15 **LANDSCAPE**

**NELLA SEZIONE CHE SI APRIRÀ PREMERE SUL SIMBOLO DI UPLOAD PER CARICARE LA NOSTRA IMMAGINE CREATA** 16 **PRECEDENTEMENTE CON CANVA ED ASPETTARE IL TEMPO DI CARICAMENTO.**

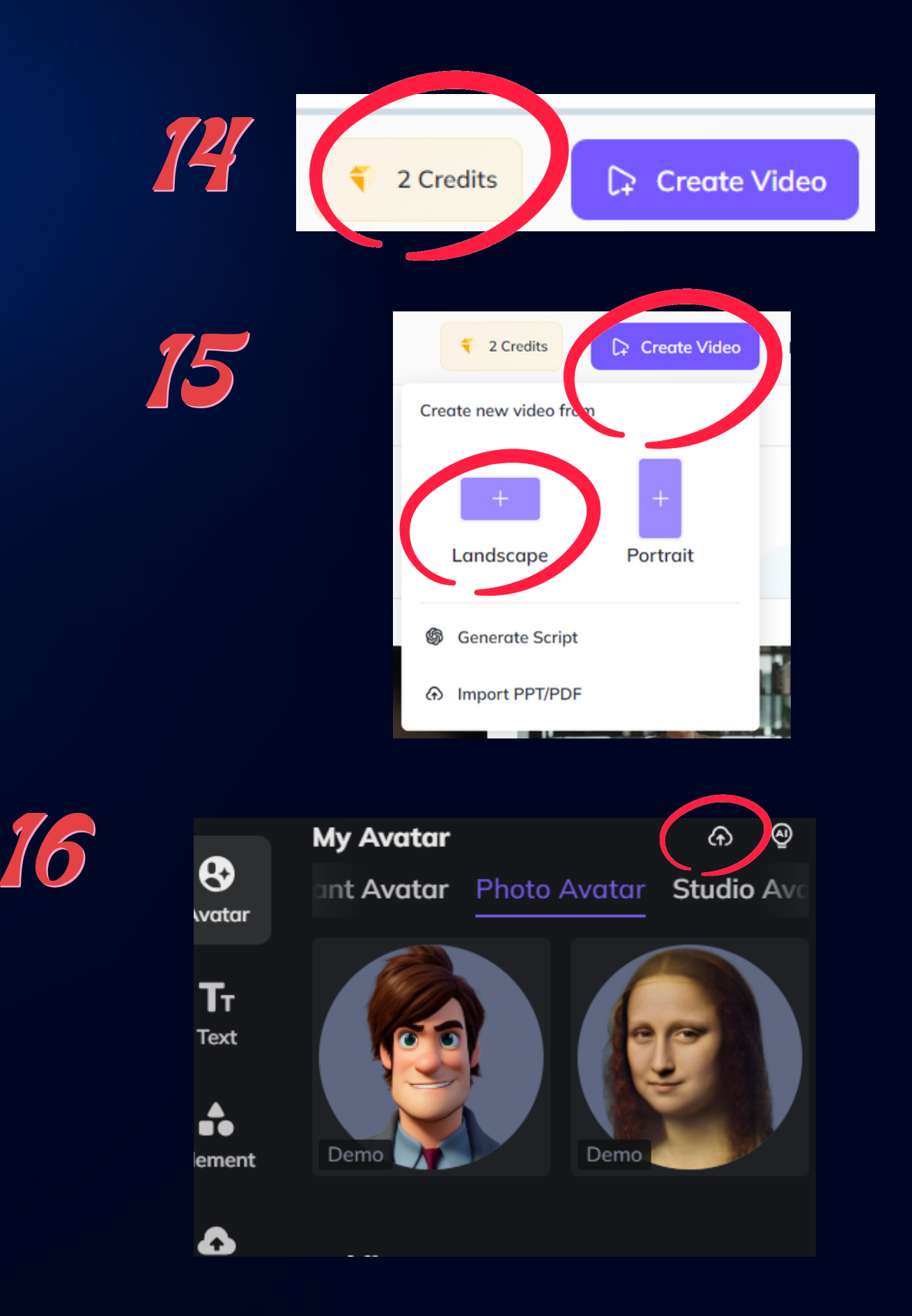

**CARICATA LA FOTO CI CLICCHIAMO SOPRA <sup>E</sup> COMPARIRÀ NEL** 17 **PROGETTO <sup>E</sup> LA SPOSTIAMO <sup>A</sup> SINISTRA.**

**SCRIVERE NELLA SEZIONE EVIDENZIATA IL TESTO CHE L'AVATAR** 18 **DOVRÀ RIPETERE.**

**SELEZIONARE LA LINGUA ITALIANA, PREMENDO SULLA SEZIONE**<br>A 19 INDICATA.

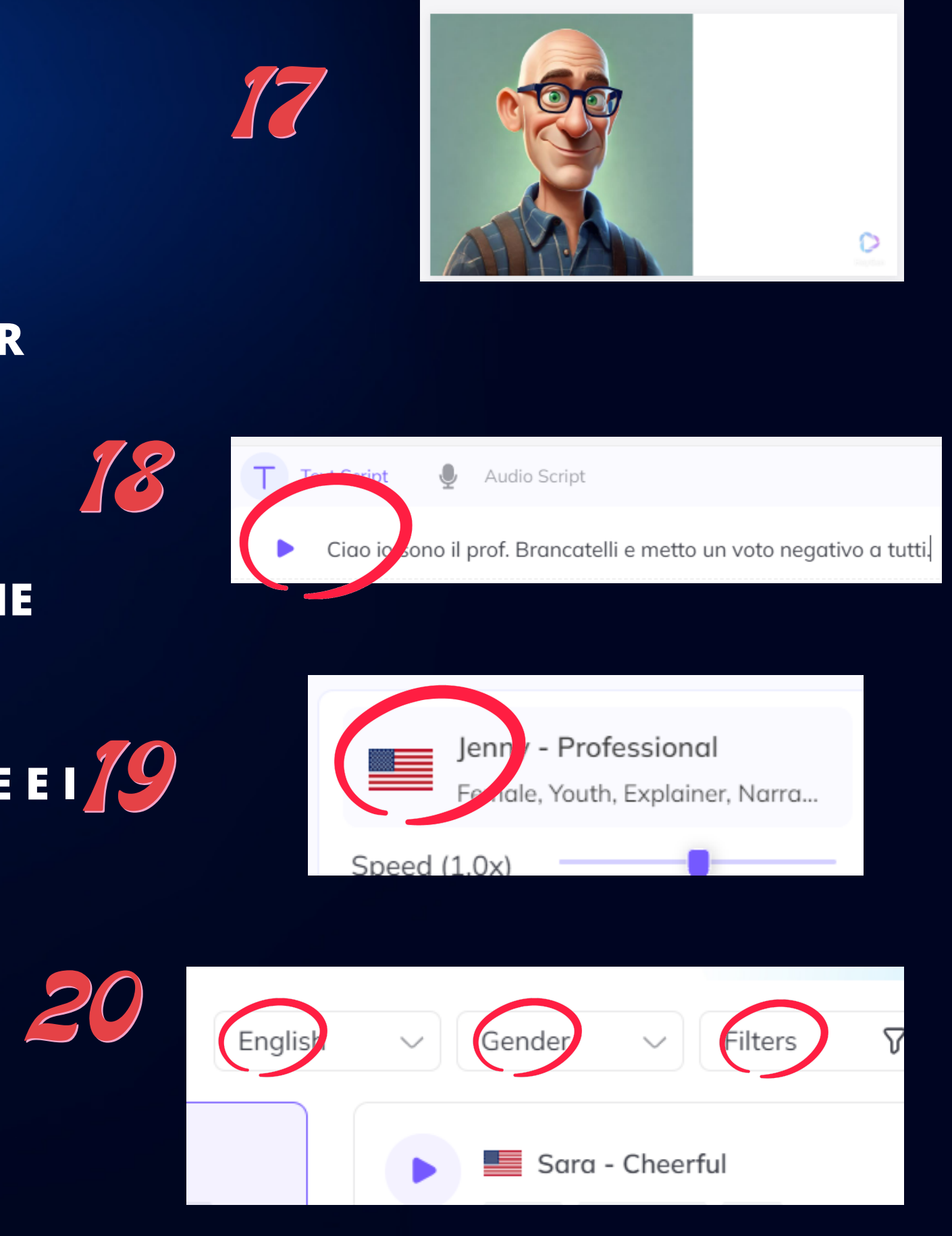

**NELLA SEZIONE CHE SI APRE, SCEGLIERE L'ITALIANO, IL GENERE <sup>E</sup> <sup>I</sup>**19 **VARI FILTRI (QUEST'ULTIMI POTETE ANCHE LASCIARLI COME** 20 **SONO).**

**A QUESTO PUNTO POSSIAMO GENERARE IL NOSTRO AVATAR PARLANTE MA PRIMA DI GENERARLO, POSSIAMO ASCOLTARE LA VOCE SCELTA PER VEDERE SE CI CONVINCE, PREMENDO SUL PULSANTE PREVIEW** 21 A QUESTO PUNTO POSSIAMO GENERARE IL NOSTRO AVATAR<br>21 PARLANTE MA PRIMA DI GENERARLO, POSSIAMO ASCOLTARE LA 22 2000

### **FASE 3 - SE I CREDITI FINISCONO...**

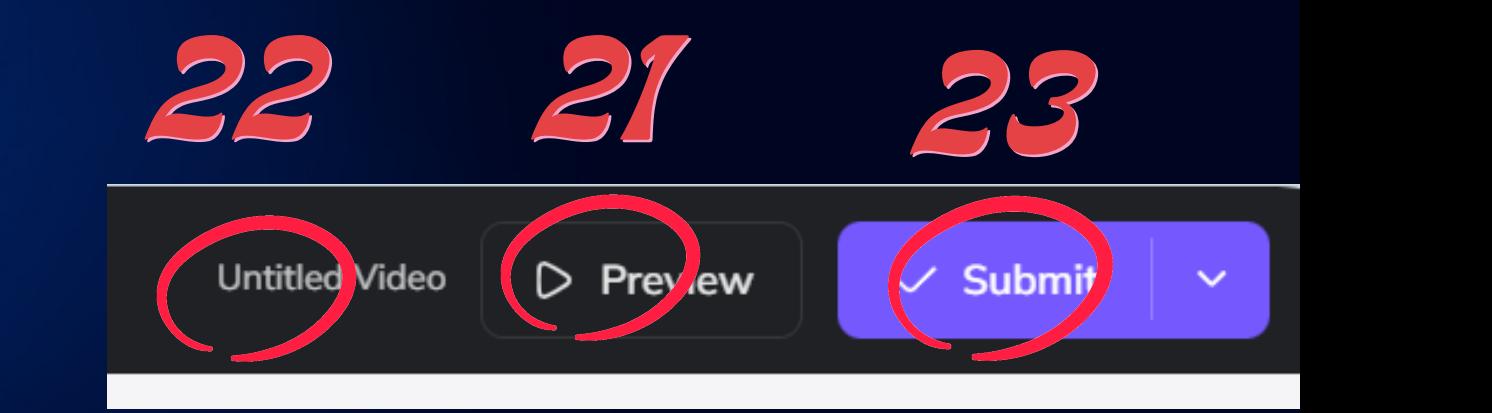

Confirm to Submit<br>Producing this video will consume your credits as listed below, please confirm.

 $\times$ 

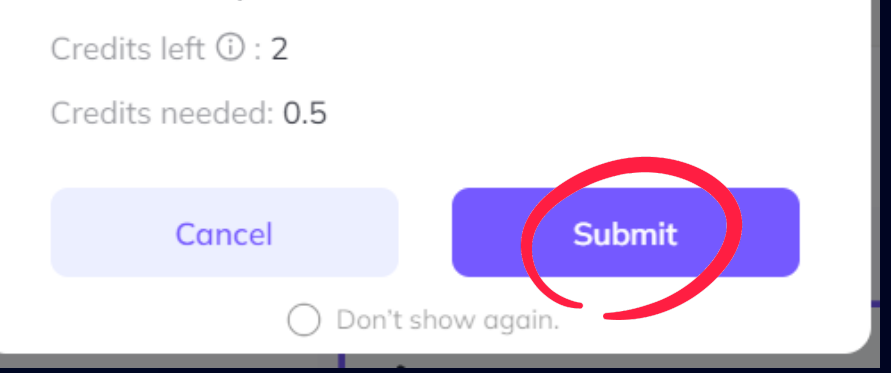

Personal Items (2)

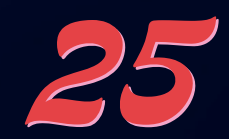

# 7% Ready

**SE LA VOCE CI SODDISFA, ASSEGNARE UN NOME AL PROGETTO** 22 **DEL NOSTRO AVATAR.**

**INFINE PREMERE SU SUBMIT** 

**NEL POPUP CHE SI APRE PREMERE SU SUBMIT .** 24

25 AI IENDER

**ATTENDERE IL TEMPO PER L'ELABORAZIONE DEL SISTEMA** 25

PER SCARICARE IL L'AVATAR CREATO BASTA PREMERE SULL'ICONA IN ALTO A DESTRA E SELEZIONARE DOVE SCARICARLO. A QUEATO PUNTO IL NOSTRO VIDEO È PRONTO<br>PER L'UTILIZZO NEL PROGETTO DELL'IUDA CON QUALCHE<br>PICCOLO ACCORGIMENTO VISTO CHE COMPARE UNA PARTE BIANCA ESTESA A DESTRA DELL'AVATAR, MA QUESTO LO RISOLVIAMO IN CLASSE.

# FINE

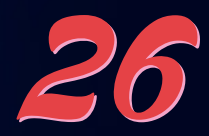

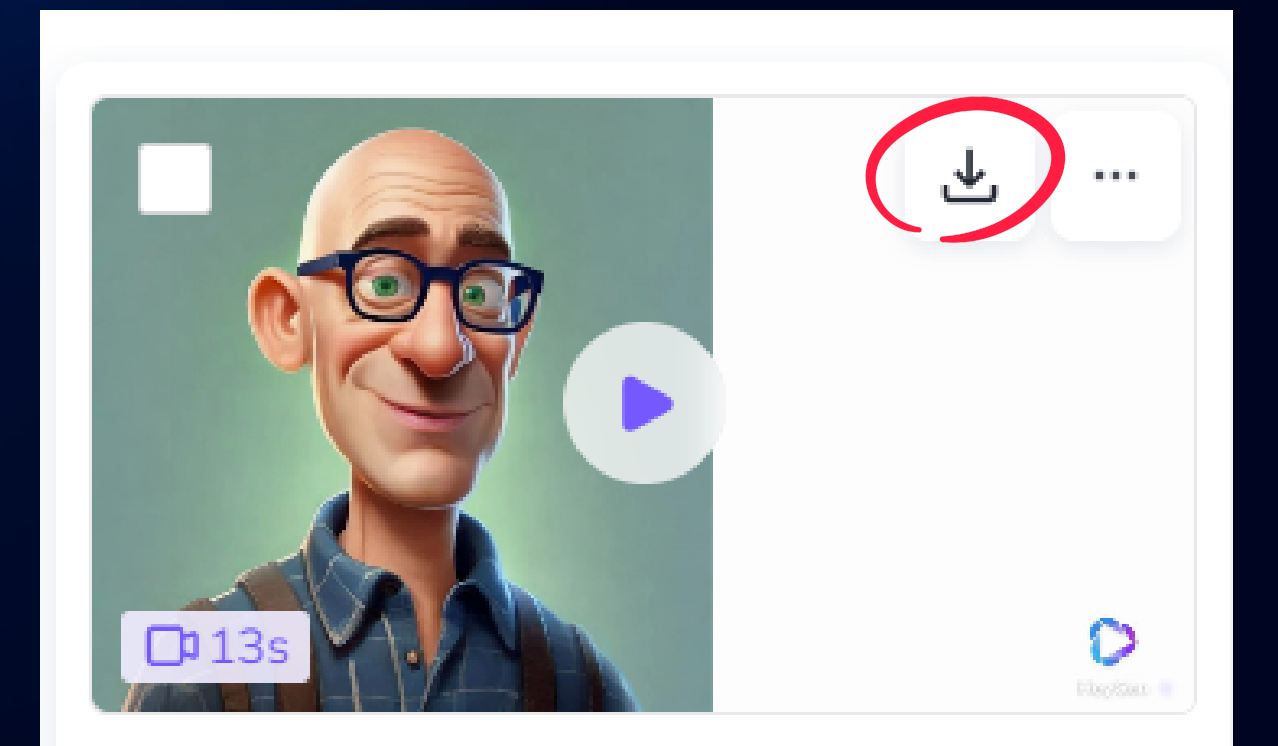

salvo-avatar